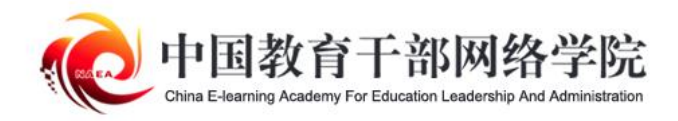

# 学员 操作手册

# **平台操作指南**

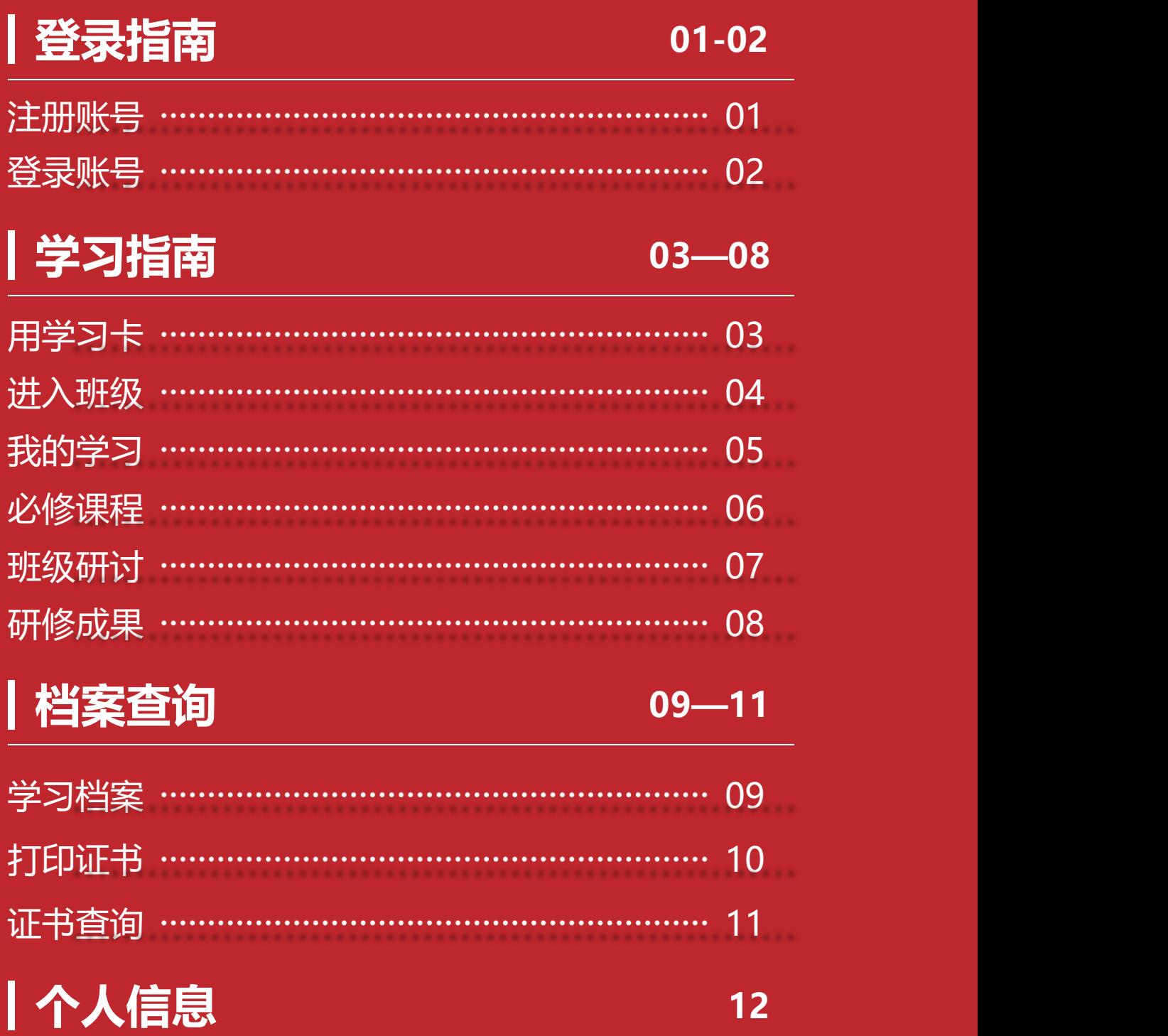

# **01 登录指南—注册账号**

**● 打开中国教育干部网络学院 (www.enaea.edu.cn), 如果您** 没有本平台的学习账号,请先注册,点击"注册"完成注册。

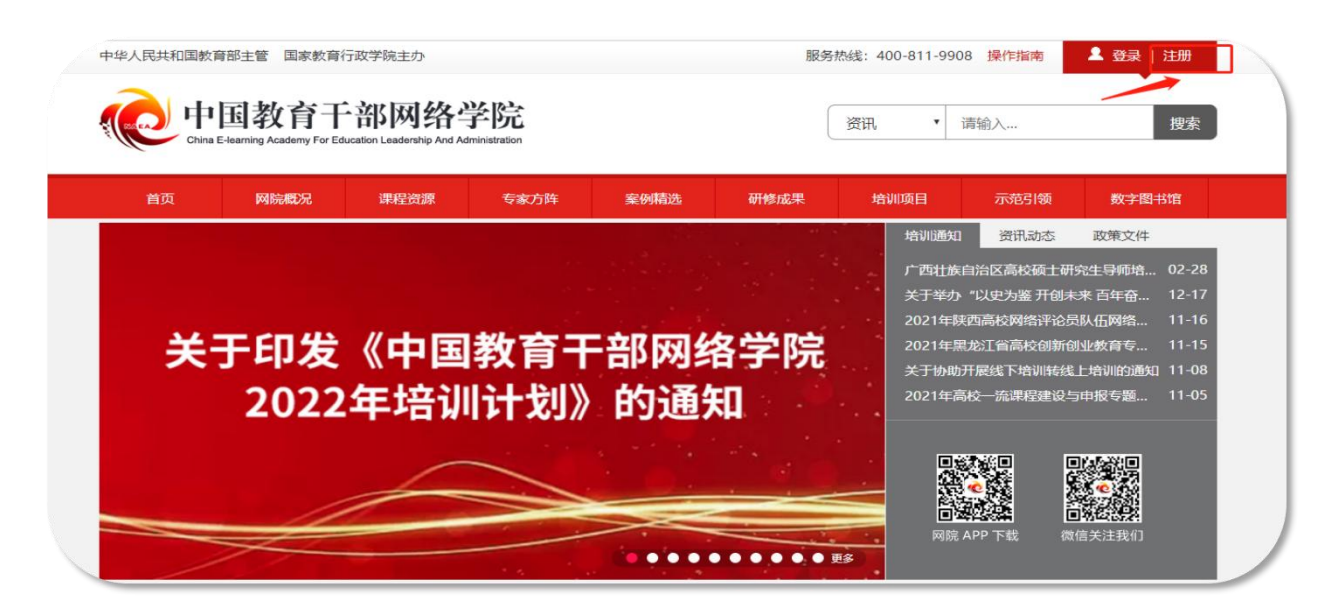

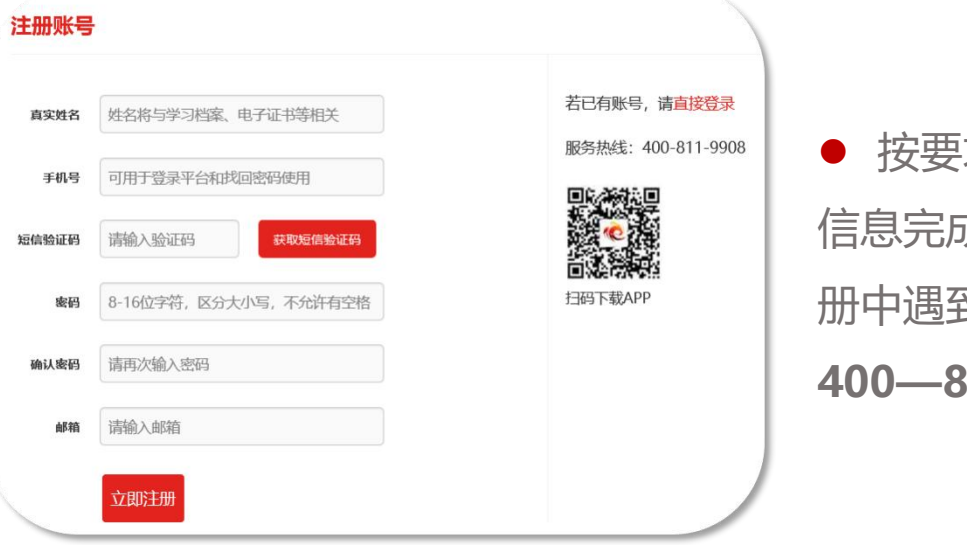

l 按要求填写真实准确 信息完成注册。如果注 册中遇到问题,请致电 **400—811—9908。**

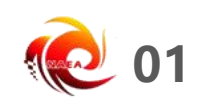

# **01 登录指南—登录账号**

- 在中国教育干部网络学院首页右上角, 点击"登录"弹出登录 页面,输入您注册时的手机号码和密码,点击"登录"进入"个人
- 空间"页面。
- 提示:您可使用已注册手机号码或电子邮箱两种方式登录。

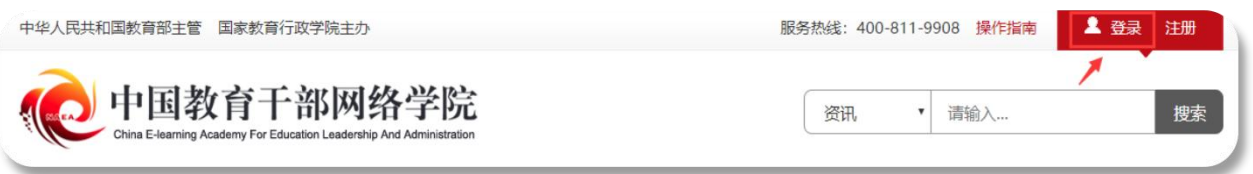

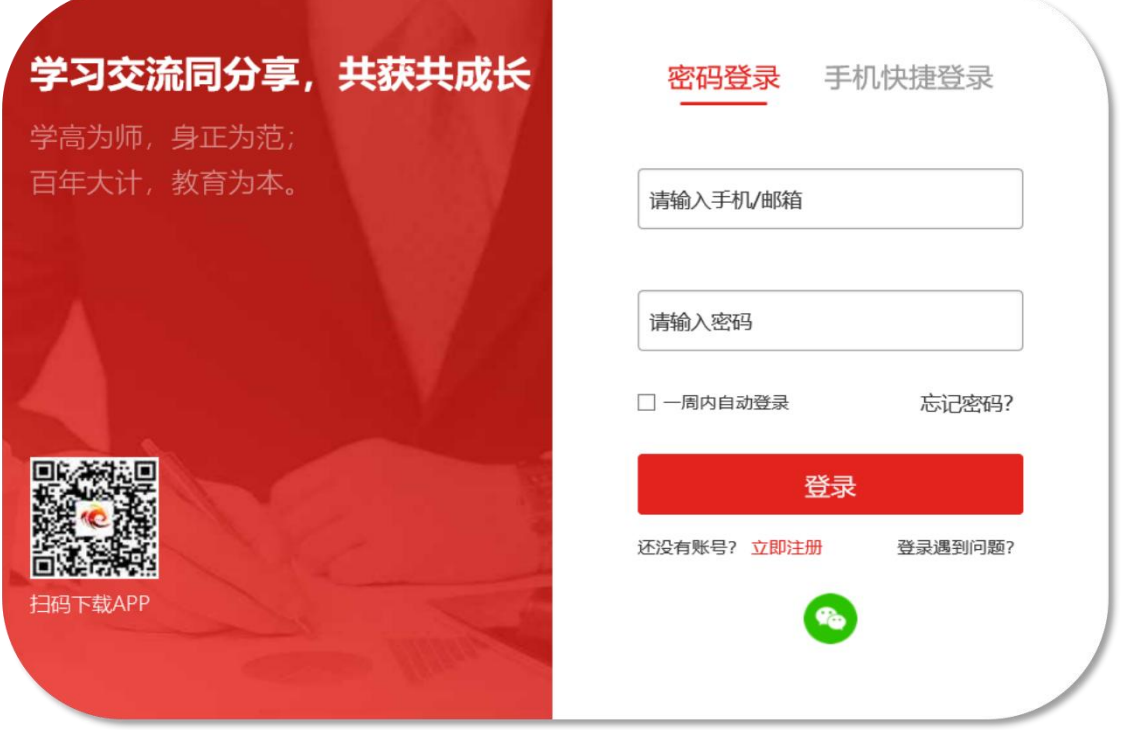

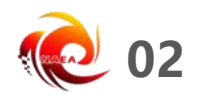

#### **02 学习指南—用学习卡**

● 登录成功后, 进入个人空间, 在"我的空间"下面点击"使用 学习卡"。

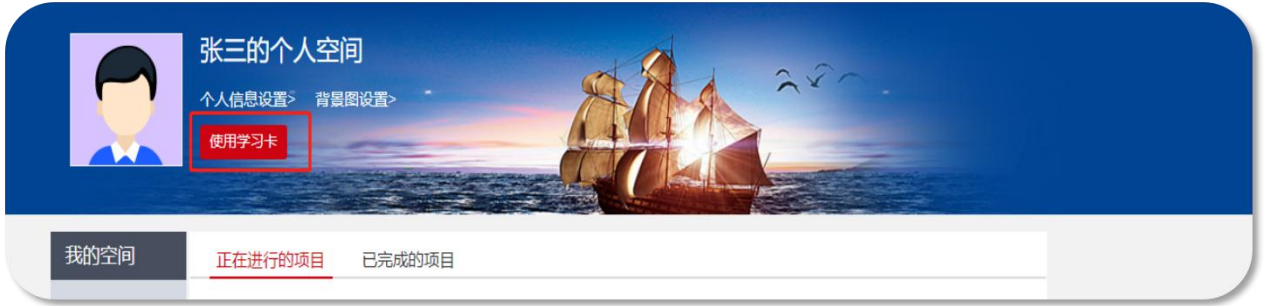

**●** 在"使用学习卡"页面,输入组织方下发的学习卡卡号,点击 "立即使用",参训项目。

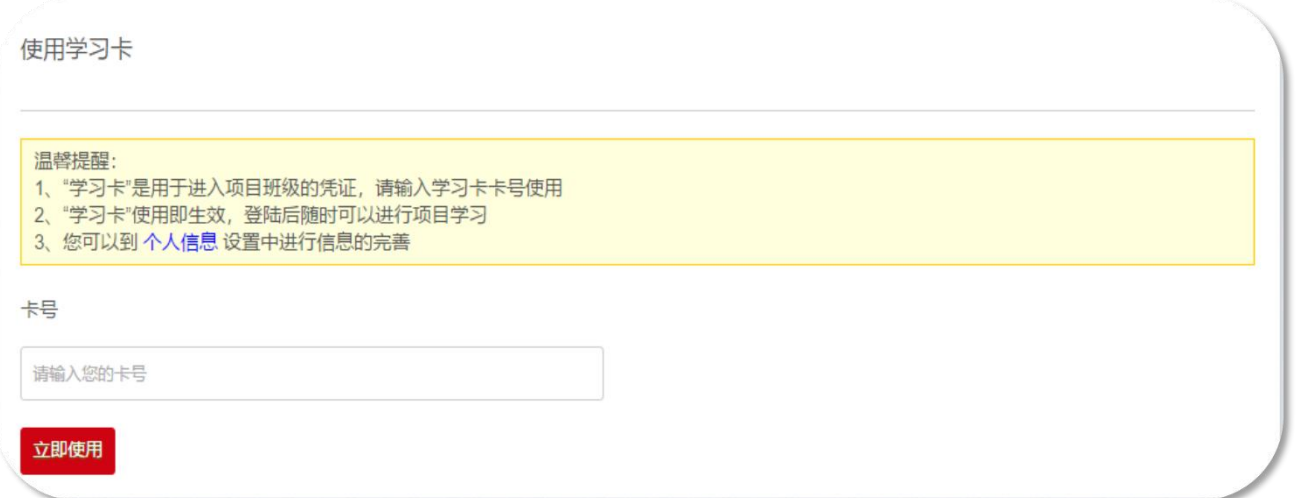

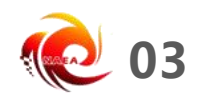

# **02 学习指南—进入班级**

● 点击"我的项目",进入"我的项目"列表页面。点击相应项 目的"进入学习",进入学习页面。

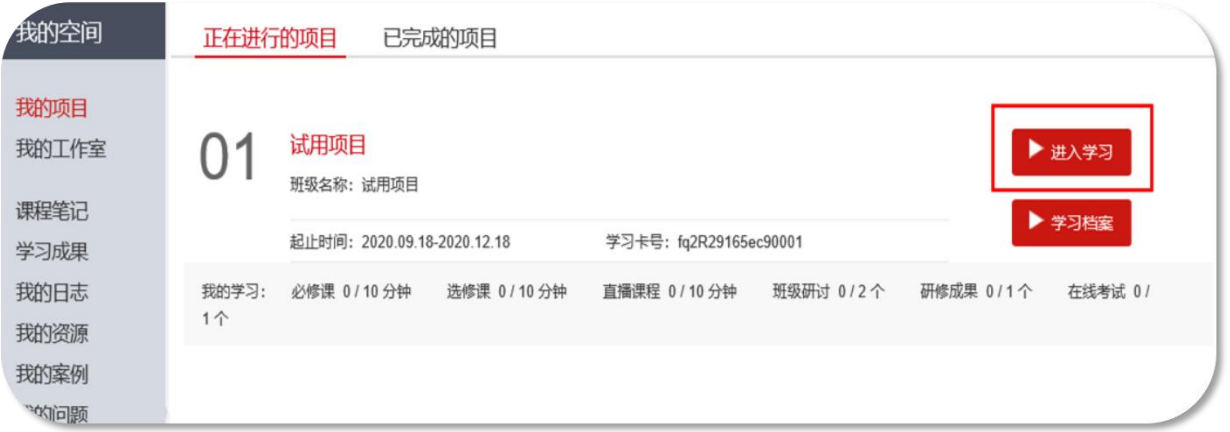

l 按要求完善个人信息,信息完善后,可选择继续完善或开始学

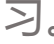

 $\ddot{\textbf{r}}$ 

 $\overline{\mathbf{r}}$ 

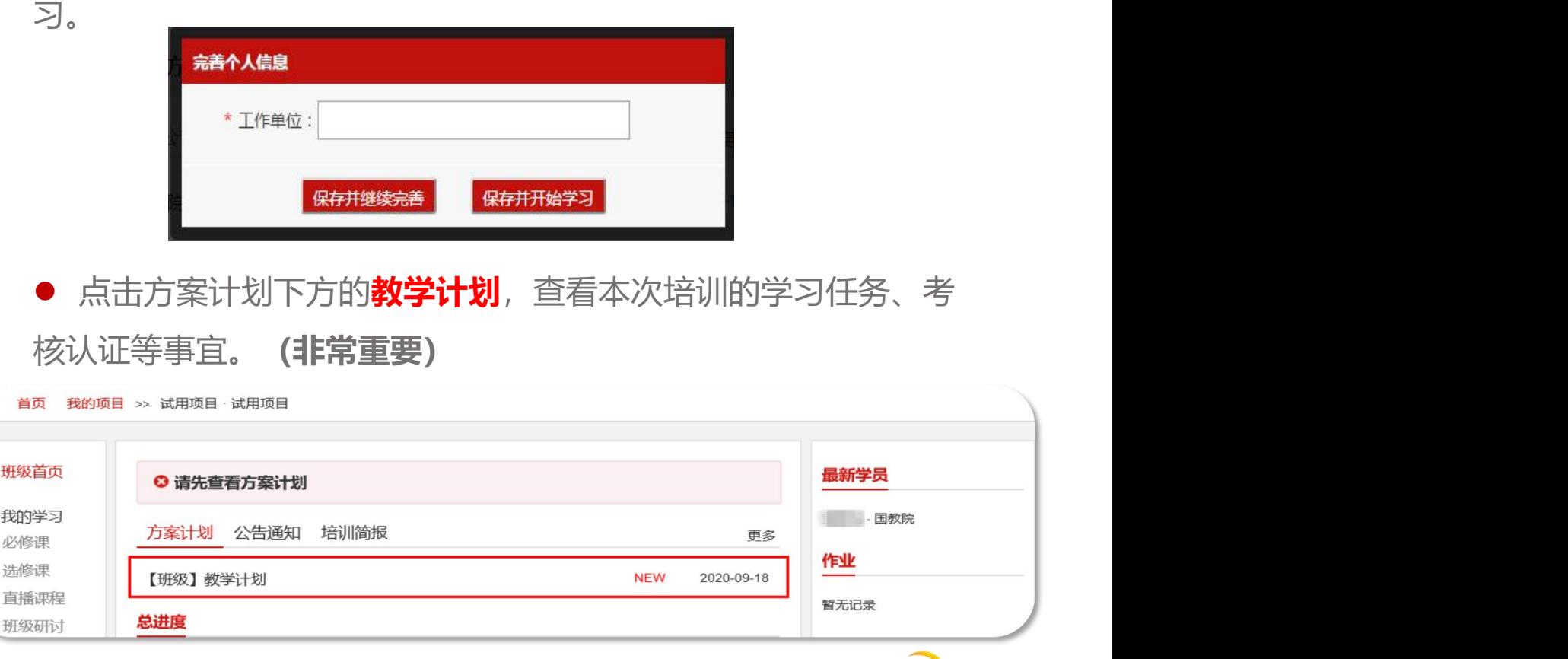

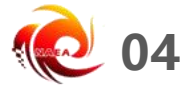

# **02 学习指南—我的学习**

● 在"班级首页––我的学习", 即可查看学习任务和考核要求。 注:下图为通用版示例,具体学习环节以实际页面显示为准。

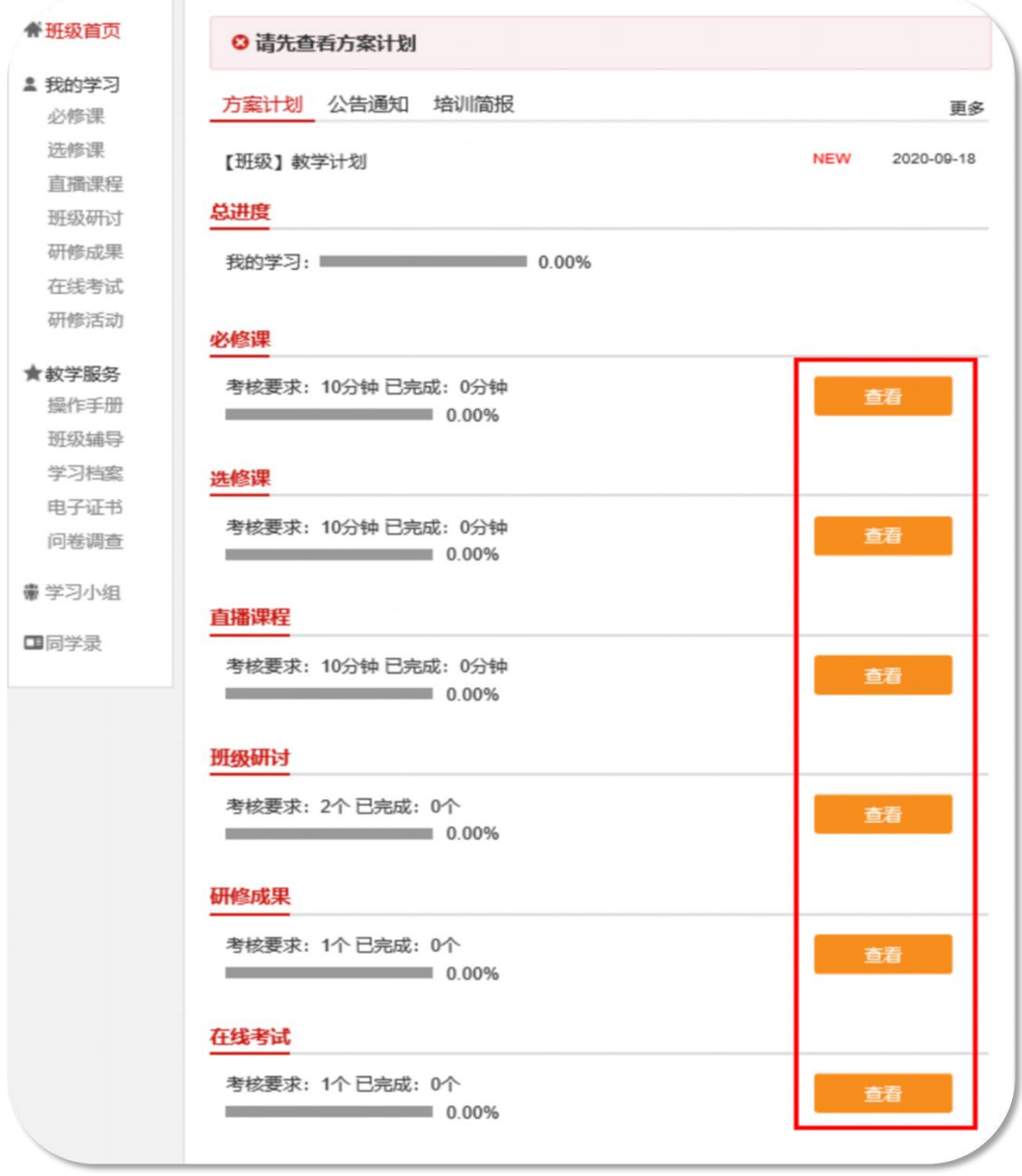

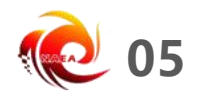

#### **02 学习指南—必修课程**

● 在"我的学习—必修课",进入课程学习页面。点击课程标题 右侧"学习"按钮,进入课程学习页面。 注:实际学习中,该环节名称可能会修改,学习操作步骤不变。

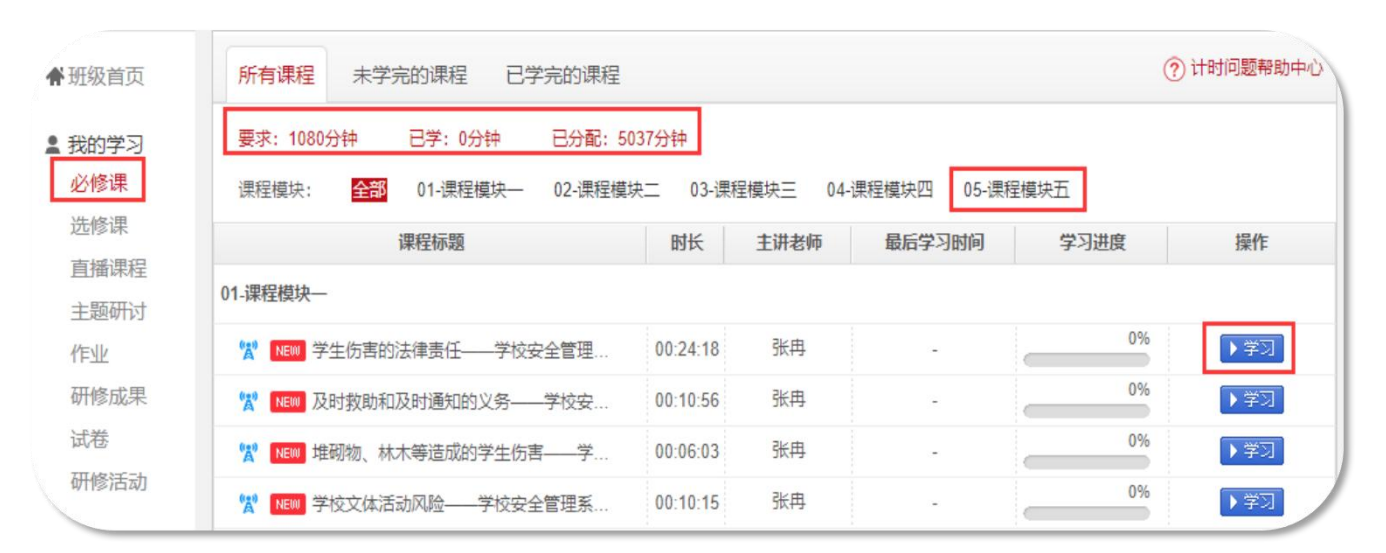

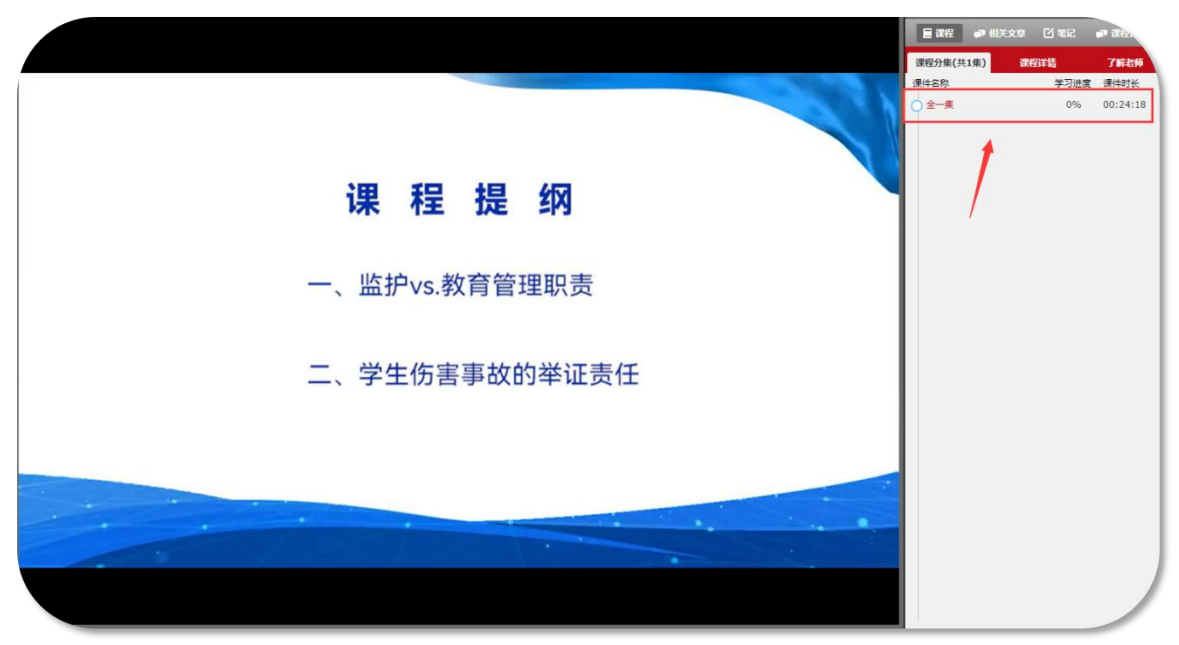

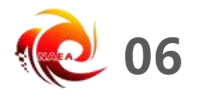

学习档案 电子证书

问卷调查

# **02 学习指南—班级研讨**

● 在"我的学习—班级研讨",进入班级研讨。点击"发帖"进 入发帖页面。也可点击帖子标题,进入回复帖子页面。

● 发布帖子和回复帖子均计入完成数量。

注:实际学习中,该环节名称可能会修改,学习操作步骤不变。

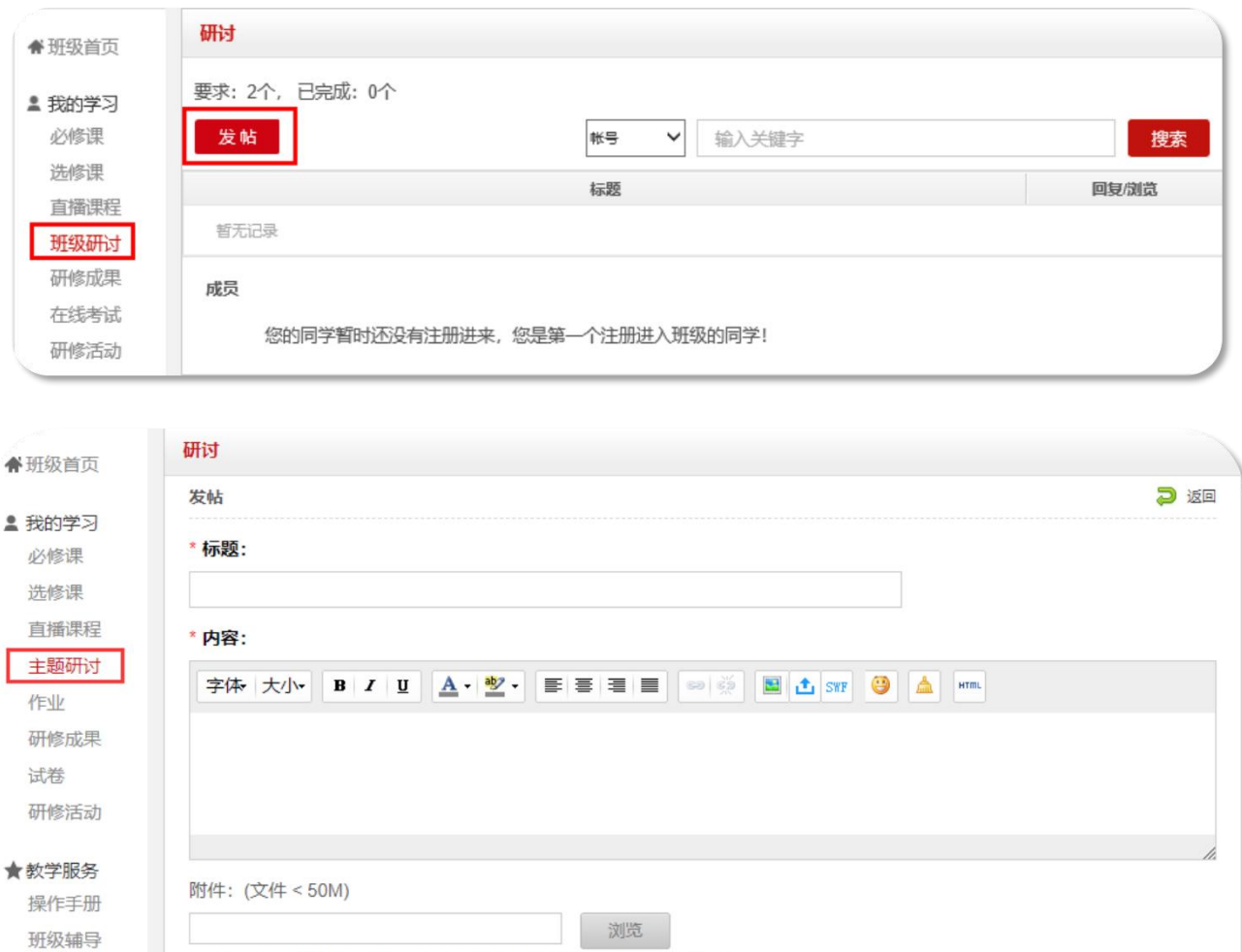

发表

取消

◎ 任何用户可以下载附件 ○ 仅当前用户回复此贴后获得下载附件的权利

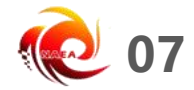

#### **02 学习指南—研修成果**

● 在"我的学习—研修成果",进入我的研修成果。点击"作答" 进入撰写研修成果页面,查看研修成果考核要求,按要求完成。 (作业与研修成果操作方法一致,现以研修成果为例进行说明)。 注:实际学习中,该环节名称可能会修改,学习操作步骤不变。

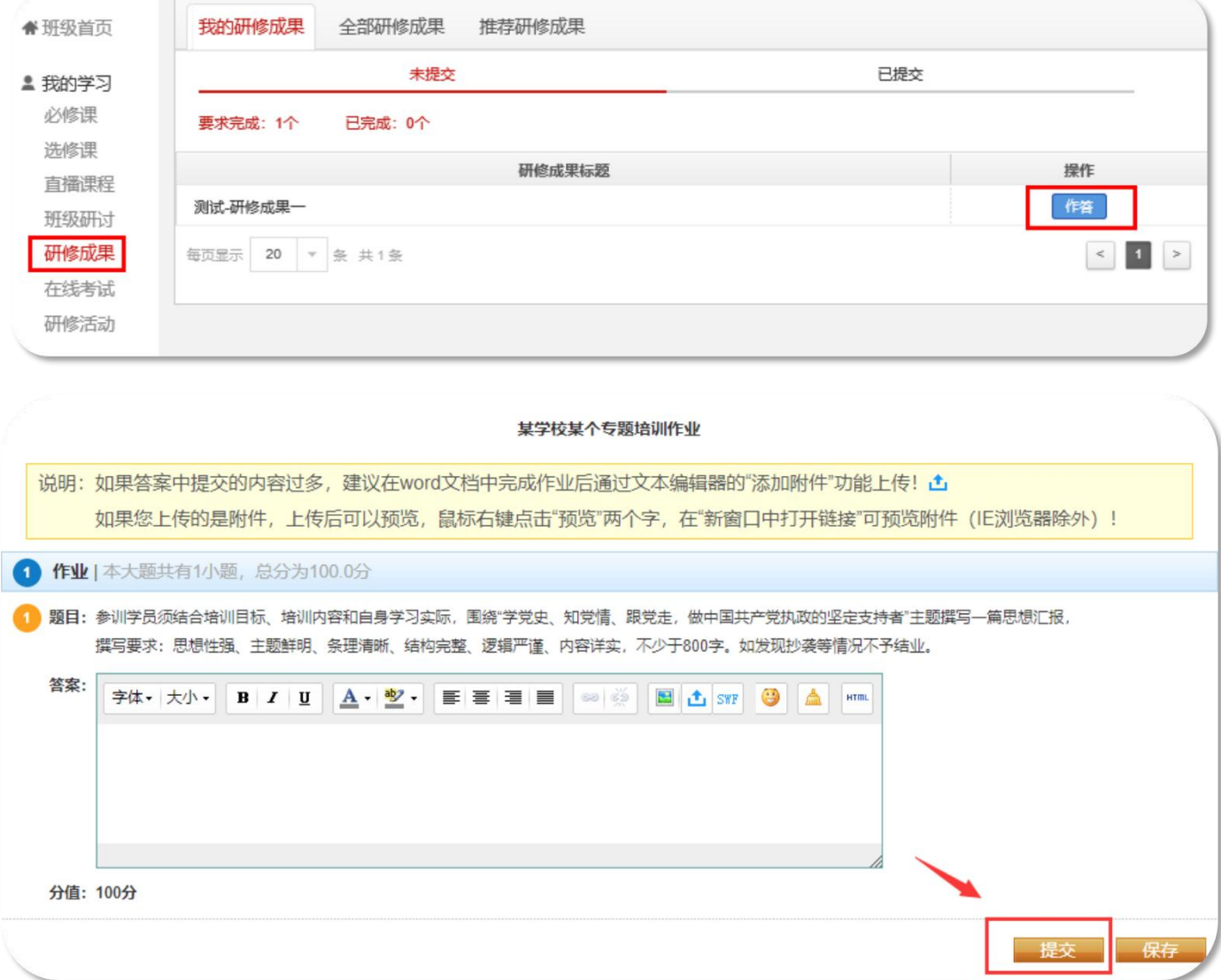

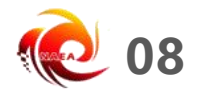

#### **03 档案查询—学习档案**

● 在"班级首页—教学服务—学习档案"中,可以下载或者查看 学习档案。该页面显示实际学习情况。

● 若管理员发布学情数据跟您实际学习数据有出入, 以学习档案 页面显示为准,管理员后台导出数据有一定延迟。

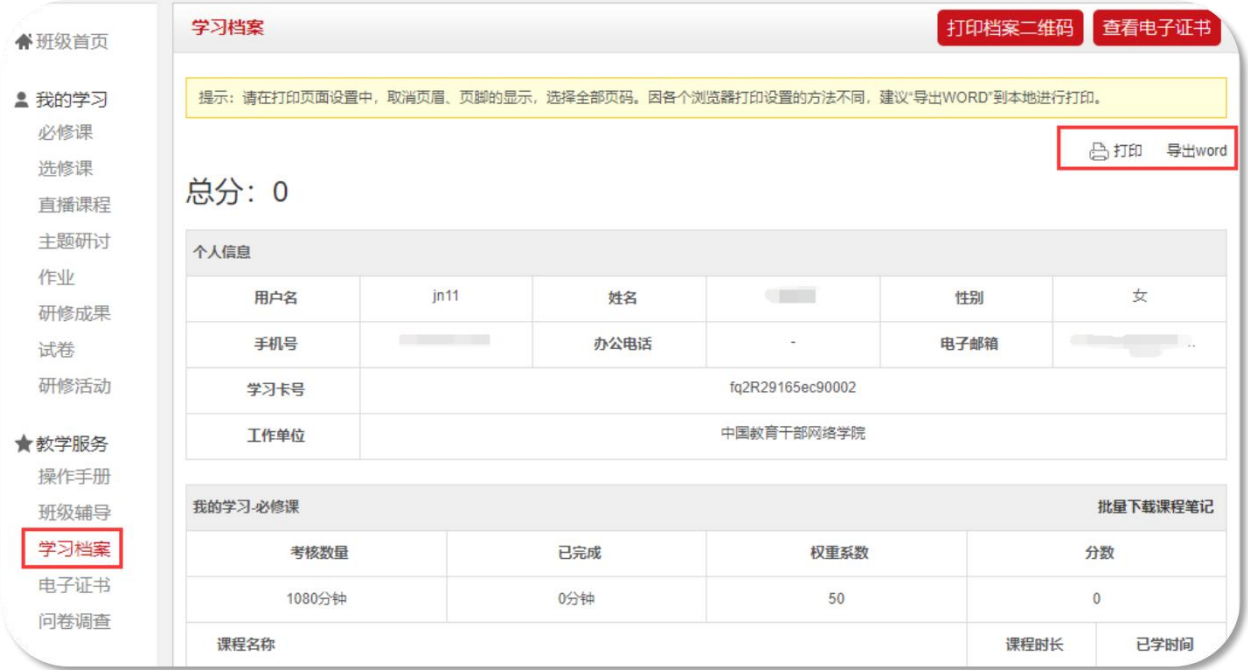

● 我的项目页面可以直接点击"学习档案"快速跳转。

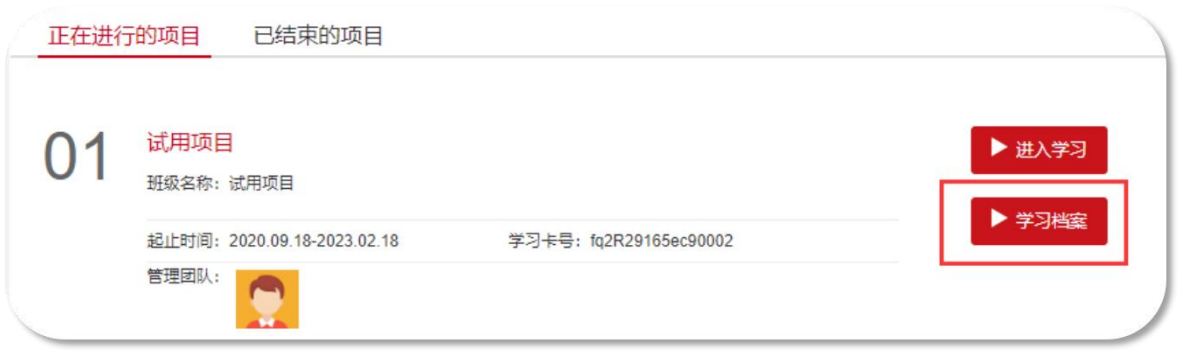

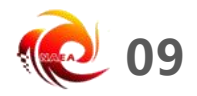

#### **03 档案查询—打印证书**

● 在"班级首页—教学服务—电子证书"中,可以打印/下载学时 证明。

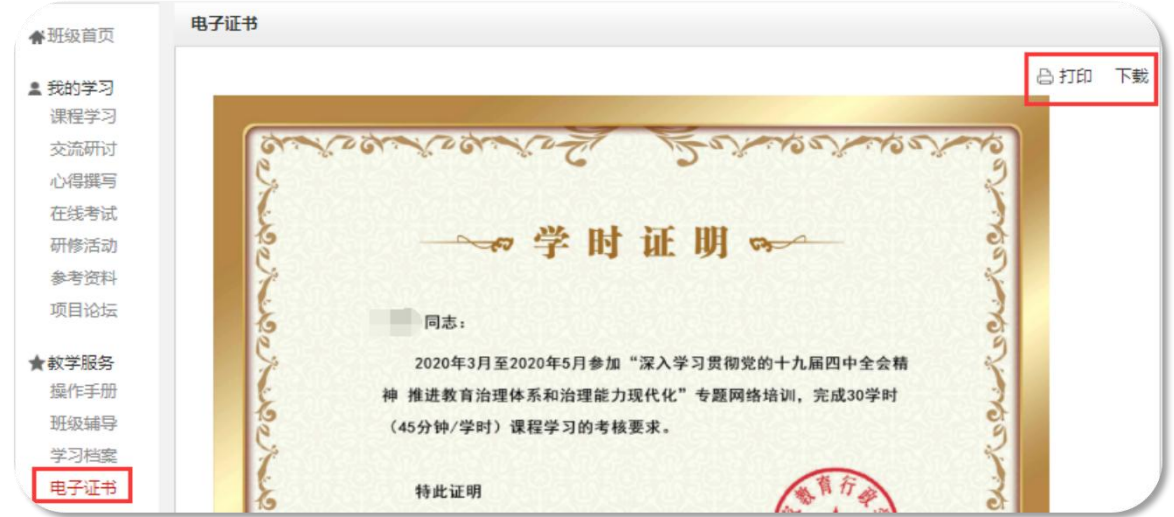

● 如果您的电子证书处显示"您未达到考核要求,暂时不能打印 学时证明",请您再次查看教学计划和学习档案,查询是否有未达 到考核要求的环节,达到要求后方可打印证书。

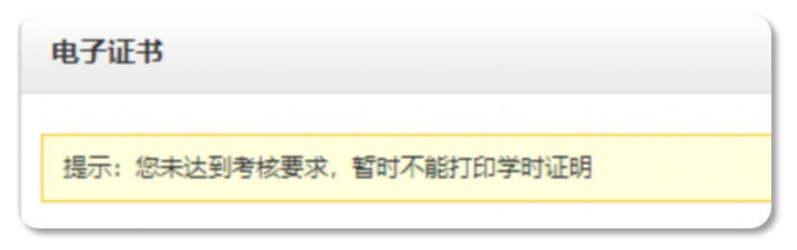

l "学习档案"右上角可以快速跳转到"电子证书"处。

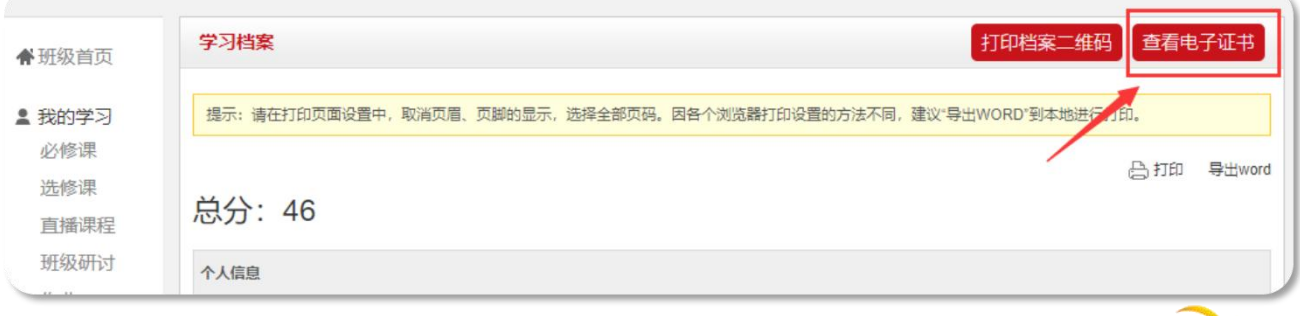

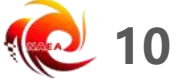

#### **03 档案查询—证书查询**

● 中国教育干部网络学院首页最下方"证书查询", 提供证书查 询服务。

l 注意:此处仅支持查询您获得的证书,如果您的证书需要上传 照片,请到班级内"电子证书"处上传。

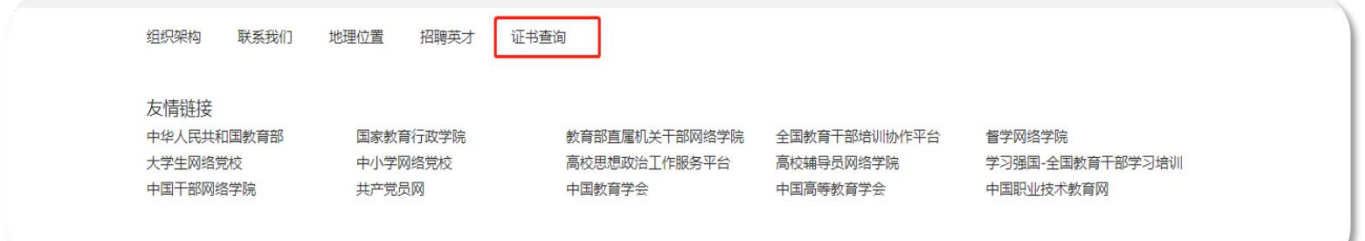

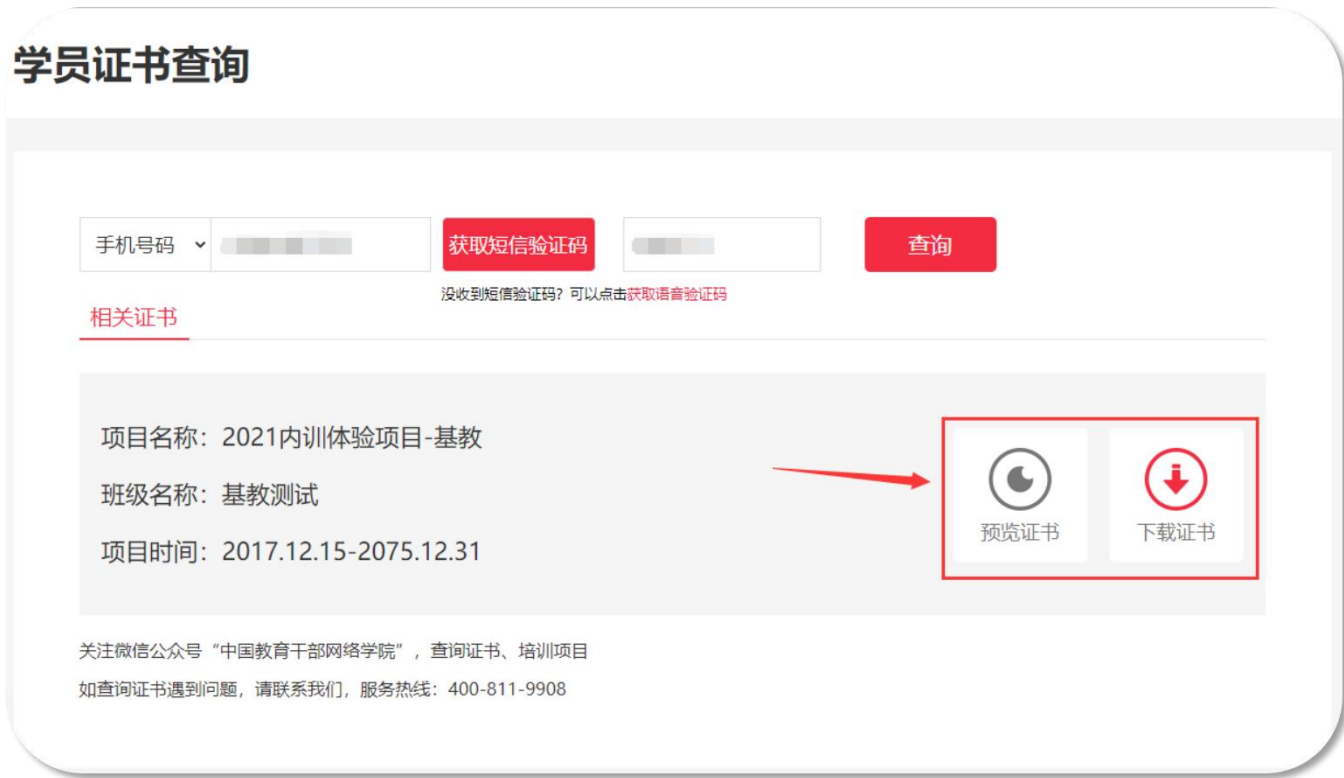

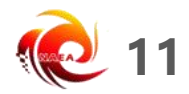

# **04 个人信息—基本信息**

● 登录后进入个人空间, 点击头像右侧"个人信息设置"处, 可 查看或修改个人信息。

● 基本信息设置中可以修改姓名等基本信息, 点击"安全设置" **更换手机号、邮箱、密码**等。

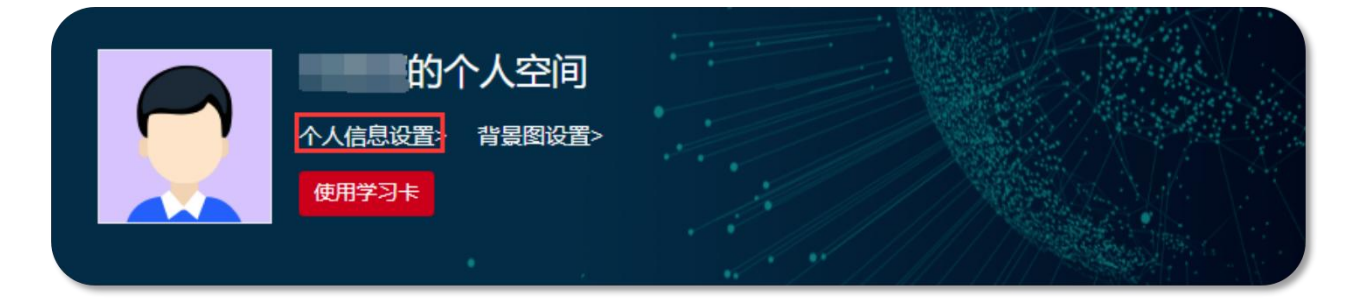

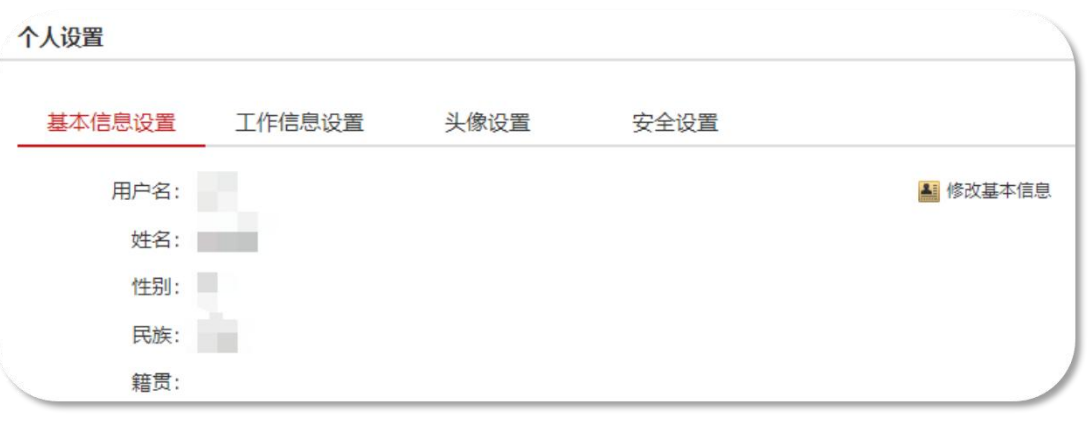

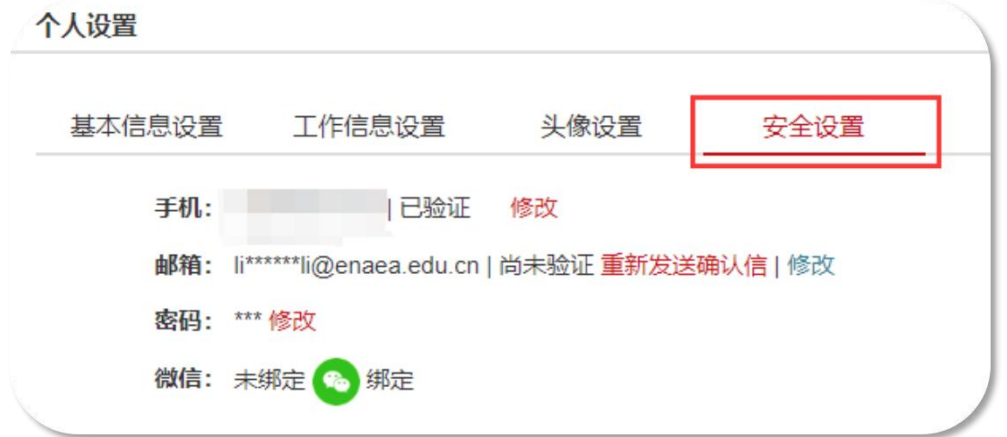